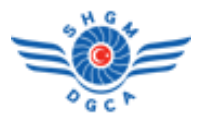

Sivil Havacılık Genel Müdürlüğü bünyesinde yürütülmekte olan Otomasyon Sistemi Projesi, *Bilgi Yönetim Sistemi(SH-BYS)* ve *Elektronik Belge Yönetim Sistemi(E-BYS)* olmak üzere iki ana projeden oluşmaktadır.

An itibariyle Bilgi Yönetim Sistemi' ni kullanarak

- Permi Başvurusu/Takibi yapan/yapacak tüm yerli havayolu kuruluşları
- Permi Başvurusu/Takibi yapan/yapacak tüm yabancı havayolu temsilcileri
- Denetleme işlemlerini sistem üzerinden takip eden/edecek tüm kuruluşlar
- Ruhsat/Sertifika/İzin/Yetki-İlk Başvuru/Yenileme/İptal işlemlerini sistem üzerinden takip eden/edecek tüm kuruluşlar

başta olmak üzere; kısa bir süre içerisinde Bilgi Yönetim Sistemi' ne giriş işleminde de mobil imza şartı aranacağından, Sivil Havacılık Genel Müdürlüğü' nden giden, 05.03.2014 tarih, 89663468-710/100 sayı ve "Bys Bilgilendirme Sistemi Hk." konulu yazıda belirtilen mobil imzalı hat temini ve temin edilen hat bilgilerinin sisteme girilmesi işi, **Bilgi Yönetim Sistemi' ni kullanan tüm dış kullanıcılar için zorunludur**.

Bu sebeple Bilgi Yönetim Sistemi' ni aynı kullanıcı adı/parolasıyla kullanan farklı kullanıcılar da dahil olmak üzere tüm kullanıcılar, cep telefonları operatörleri ( Turkcell ve Avea. Vodafone bu hizmeti vermemektedir.) ile irtibata geçerek, mobil imza hizmetini alacaklardır.

## Sonrasında,

- 1. Kullanıcı rollerine göre
	- o "Menü -> Bilgilendirme"
	- o "Denetleme -> Bilgilendirme"
	- o "Kuruluş -> Bilgilendirme" ekranı yardımıyla "Bilgilendirme İşlemleri" ekranını açacaklardır.

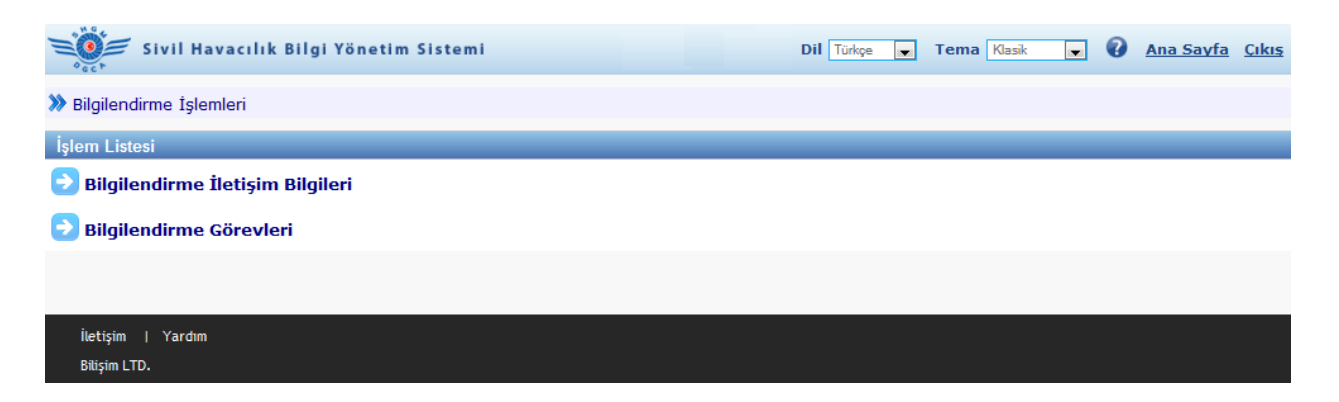

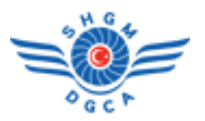

2. "Bilgilendirme İletişim Bilgileri" ekranını açacak; "+ Yeni Bilgilendirme Ekle" tuşuna basacak, açılacak yeni ekrandan sırasıyla "Bilgilendirme Türü" nü "Mobil İmza" seçecek, "GSM Operatörünü" seçecek, "İletişim Bilgisi" ni 05xxxxxxxxx formatında girecek ve "Aktif" olarak işaretledikten sonra "Kaydet" tuşuna basacaklardır.

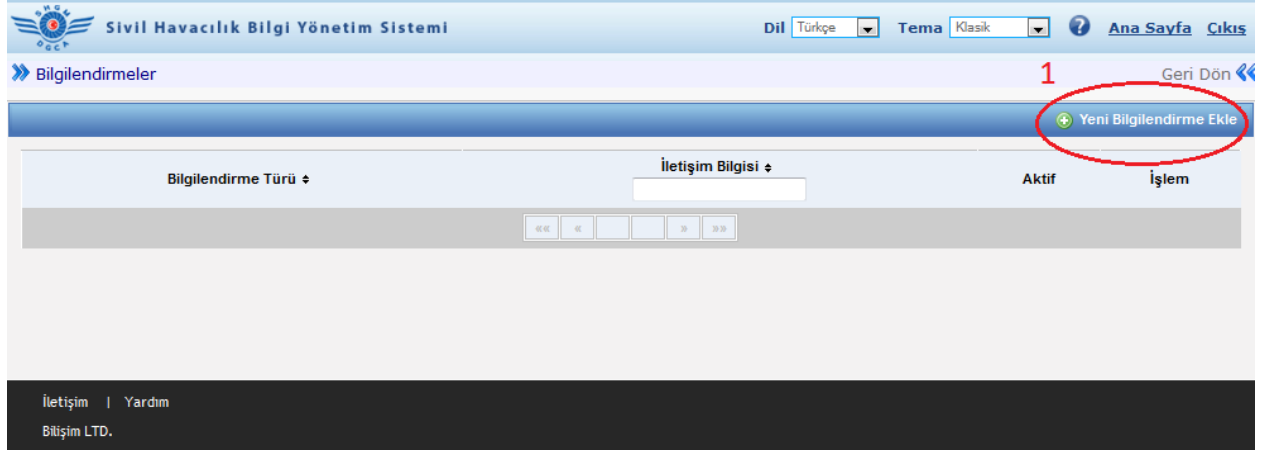

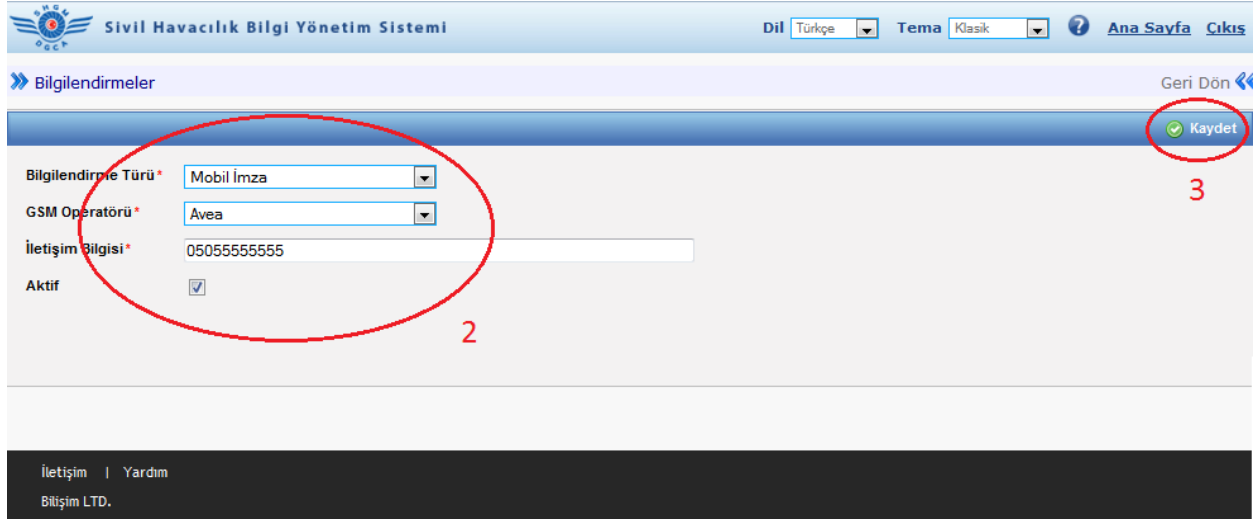

## **NOT :**

**Bilgi Yönetim Sistemi' ni aynı kullanıcı adı/parolasıyla kullanan farklı kullanıcılar için bu işlem tekrarlanmalı, her bir kullanıcı için mobil imza hatlı telefon numarası tek tek girilmelidir.**

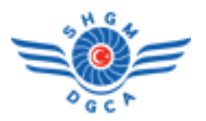

3. Kaydetme işlemi tamamlandıktan sonra "Bilgilendirme İşlemleri" ekranına tekrar dönecek ve ardından "Bilgilendirme Görevleri" ekranını açacaklardır. "+ Yeni Bilgilendirme Görevi Ekle"

tuşuna basacak, açılacak yeni ekrandan sırasıyla, xardımıyla "Bilgilendirme" seçecek, "+ Olay Ekle" tuşuna basacak, açılan "Bilgilendirme Listesi" ekranından "Olay" seçecek ve son olarak "Kaydet" tuşuna basacaklardır.

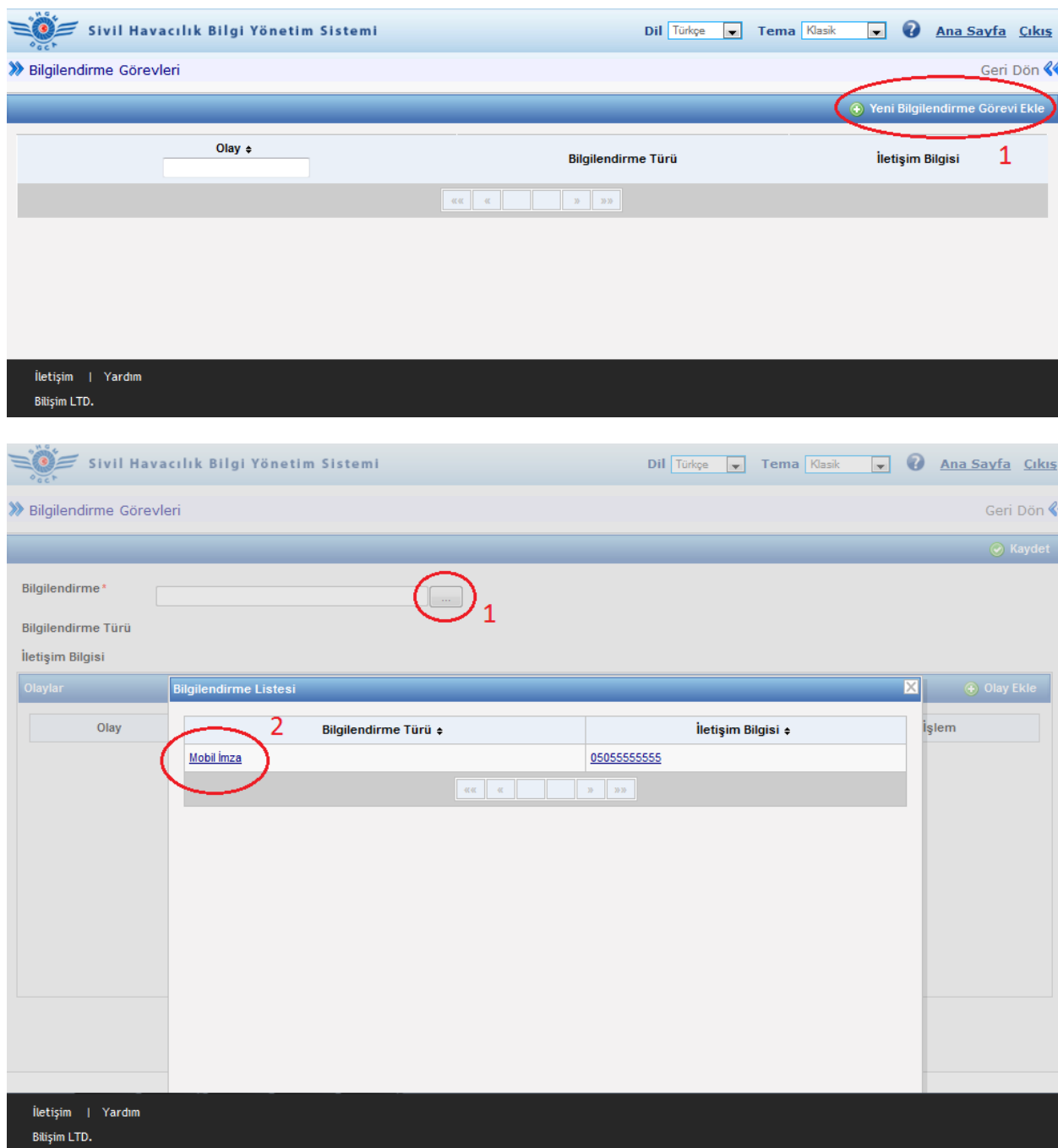

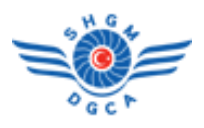

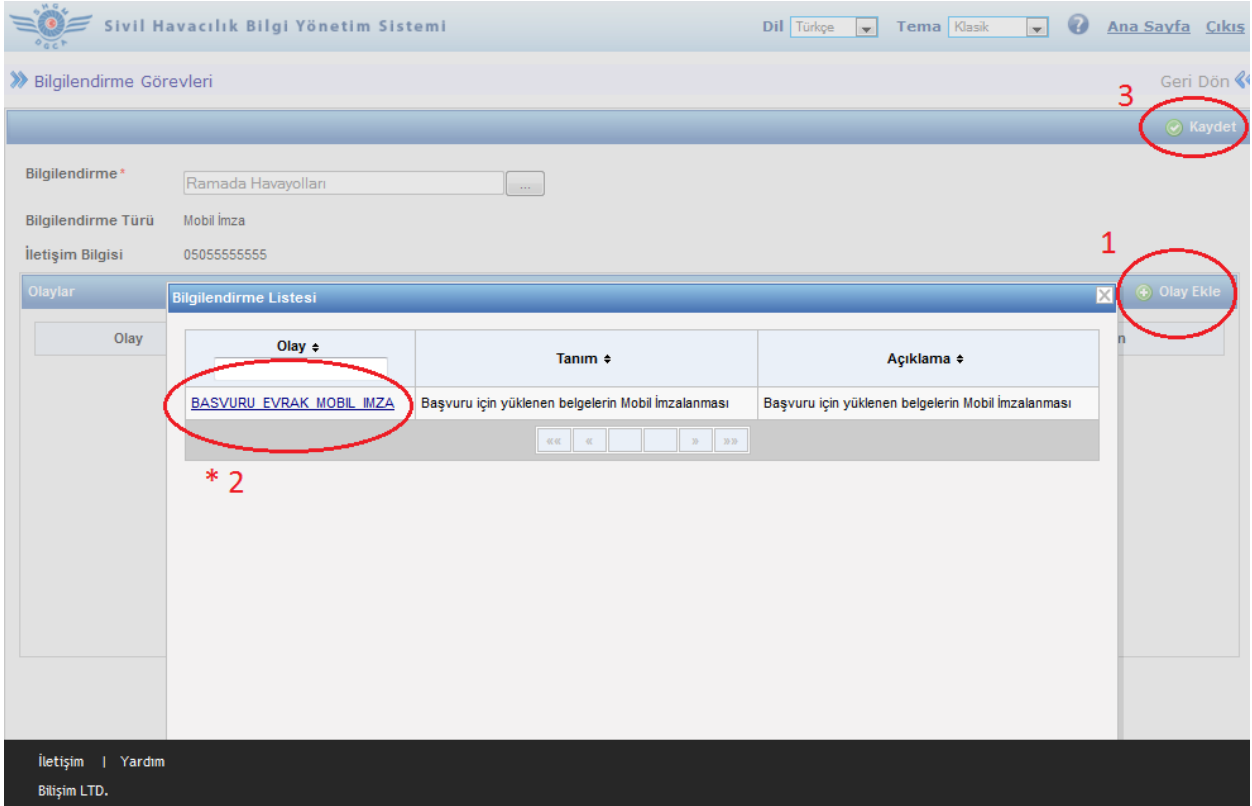

## **\* :**

"Olay" listesi, tarafımızdan kodlanmış olayları listeleyecektir. (BASVURU\_EVRAK\_MOBIL\_IMZA, MOBIL\_IMZA\_LOGIN, SHGMYE\_BULGUCVP\_DON vb.)

Örneğin yukarıdaki örnekte, BASVURU\_EVRAK\_MOBIL\_IMZA olayı, permi başvurusu yaparken yüklenecek .pdf uzantılı dosyaların mobil imzalanması için kullanılacak olayı temsil etmektedir.

Olay listesinin boş gelmesi durumu bir hata değildir. İlgili kodlama henüz tarafımızdan yapılmamış, aktif hale getirilmemiş ve/veya daha önce tanımlanmış demektir.

Yeni olaylar tarafımızdan kodlandıkça, duyurusu Sivil Havacılık Bilgi Yönetim Sistemi üzerinden yapılacaktır.